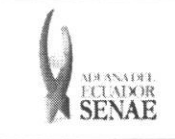

Código: SENAE-ISEE-2-3-068 Versión: 1 Fecha: Sep/2013 Página 1 de 20

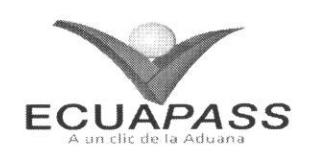

## **SENAE-ISEE-2-3-068-V1**

# **INSTRUCTIVO PARA EL USO DEL SISTEMA SOLICITUD DE DESCARGA DIRECTA**

SEPTIEMBRE 2013

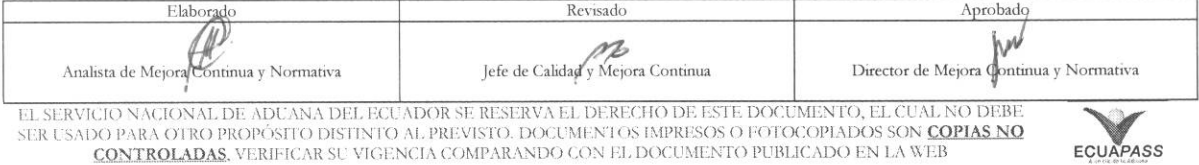

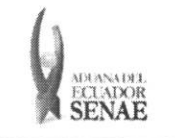

## **HOJA DE RESUMEN**

## Descripción del documento:

Instructivo para el Uso del Sistema, opción Registro de Fecha de Inicio y Fin de Descarga. Objetivo:

Describir en forma secuencial las tareas para agilitar el registro de las fechas de inicio y fin de descarga de la mercancía a través del portal externo denominado Ecuapass, opción Registro de Fecha de Inicio y Fin de Descarga.

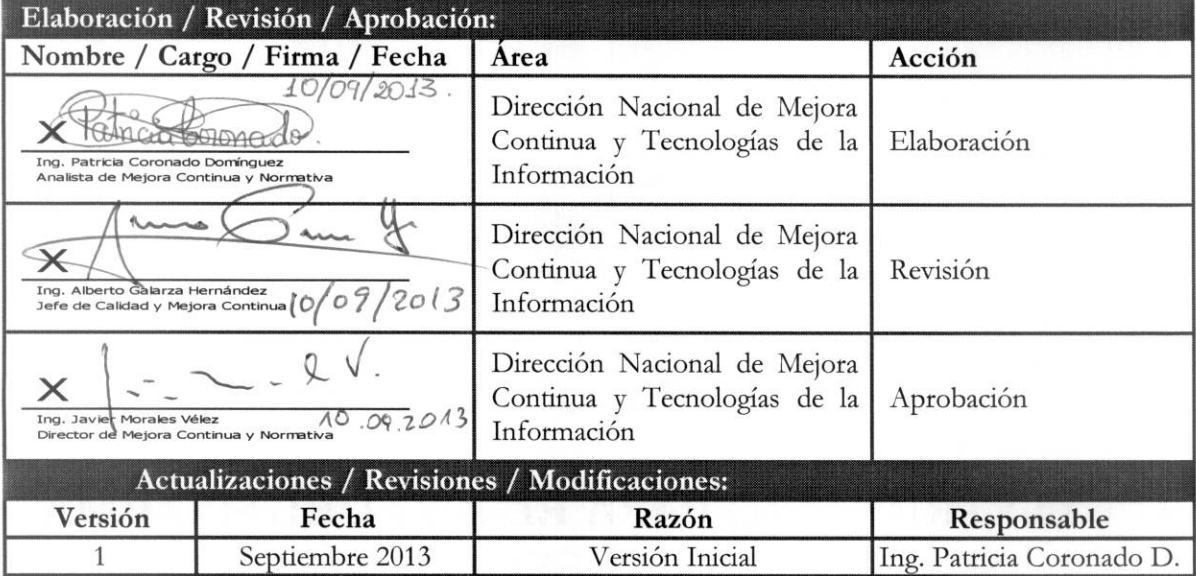

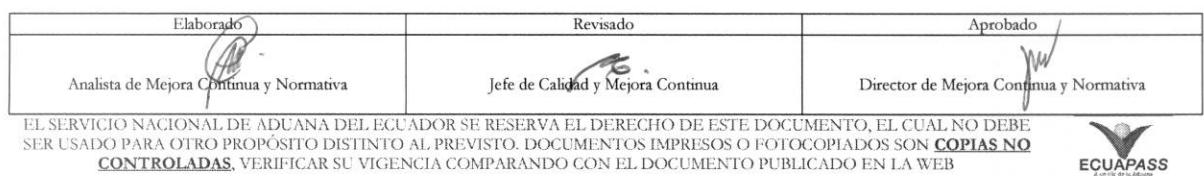

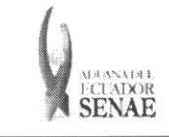

## ÍNDICE

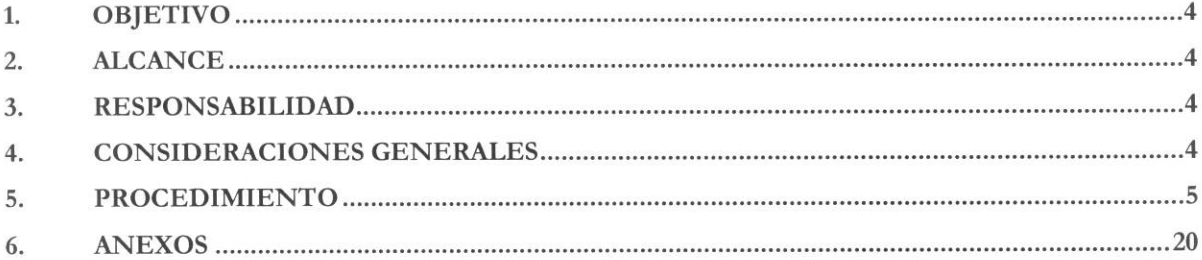

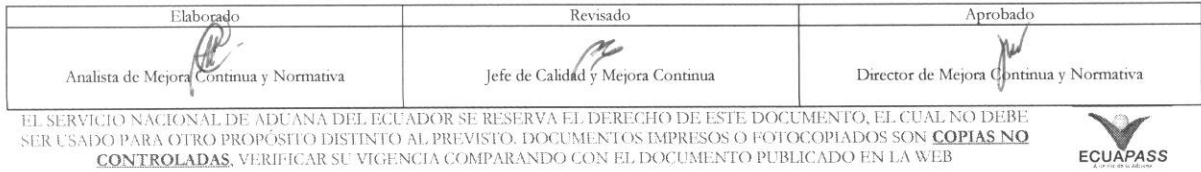

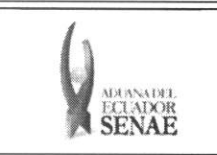

## 1. OBJETIVO

Describir en forma secuencial las tareas para agilitar el registro de las fechas de inicio y fin de descarga de la mercancía a través del portal externo denominado Ecuapass, opción Registro de Fecha de Inicio y Fin de Descarga.

## 2. ALCANCE

Está dirigido a los Importadores y Agentes de Aduana.

## **3. RESPONSABILIDAD**

- **3.1.** La aplicación, cumplimiento y realización de lo descrito en el presente documento, es responsabilidad de los importadores y agentes de aduana.
- 3.2. La realización de mejoramiento, cambios solicitados y gestionados por los distritos, le corresponde a la Dirección Nacional de Mejora Continua y Tecnologías de la Información para su aprobación y difusión.

## **4. CONSIDERACIONES GENERALES**

- **4.1.** Con el objeto de que se apliquen los términos de manera correcta, se entiende lo siguiente:
	- **4.1.1. Usuario:** Importadores y Agentes de Aduana.
	- **4.1.2. MRN-Manifest Reference Number:** Numero de referencia del manifiesto de carga.
	- **4.1.3. MSN-Ninero Secuencial de Master:** Nilmero secuencial del numero de documento de transporte máster que registra la línea naviera en el sistema informático "Ecuapass".
	- 4.1.4. HSN-Número Secuencial de Máster: Número secuencial del Documento de transporte House que registra la consolidadora de carga en el sistema informitico "Ecuapass".
	- **4.1.5. Ntimero de Carga:** Identificacion de las mercancias conformado por el MRN + MSN  $+$  HSN.
- **4.2.** Para efecto de funcionalidad, se deben considerar los siguientes criterios:
	- **4.2.1.** La solicitud de descarga directa puede ser solicitada por importador o agente de aduana.
	- 4.2.2. Si el número de RUC del solicitante es diferente al número de RUC del consignatario manifestado cuando el codigo de OCE sea importador (16), no se puede registrar la solicitud de descarga directa.

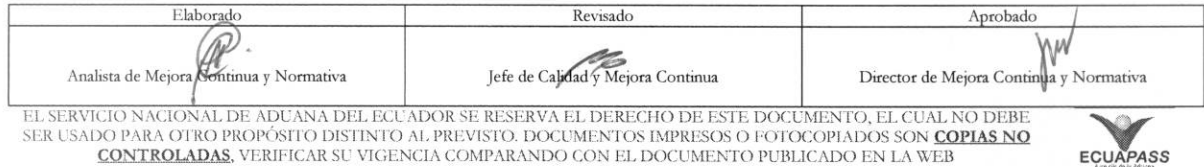

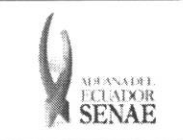

4.2.3. Si la información del consignatario de manifiesto no existe o si el número de RUC del propietario del documento de transporte no es del exportador autorizado cuando el código de OCE sea agente de aduana (10), no se puede registrar la solicitud de descarga directa.

## 5. PROCEDIMIENTO

- 5.1. Acceda al navegador de Internet, registre la dirección https://portal.aduana.gob.ec/, visualice el portal externo Ecuapass e ingrese con su usuario y contraseña.
- 5.2. Seleccione el menú principal "Trámites operativos", sub-menú "Elaboración de e-Doc. Operativo" y luego haga clic en "Formulario de solicitud categoria".

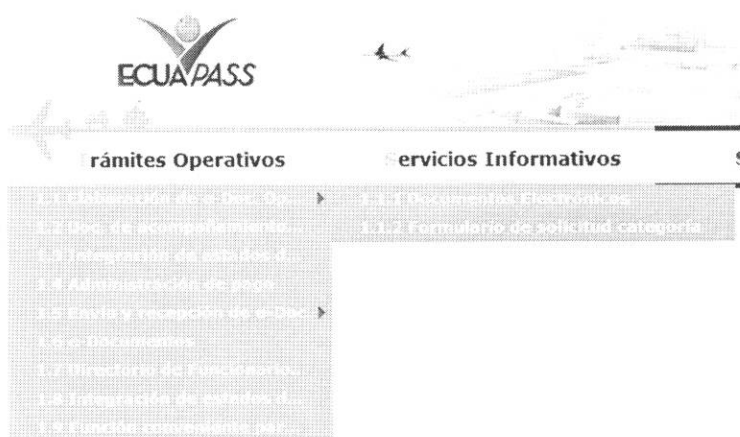

5.3. En el detalle de la opción se presentan 2 pestañas que incluyen los documentos electrónicos. Se procede a dar clic en la pestaña "Cargas".

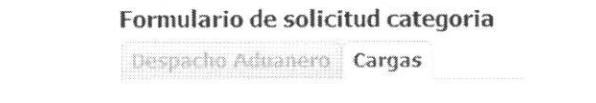

**5.4.** Los formularios de solicitud categoria que se presentan se encuentran categorizados como "Importación" y "Exportación", para lo cual el usuario seleccionará en la sección de "Importación" el formulario electrónico "Solicitud de Descarga Directa".

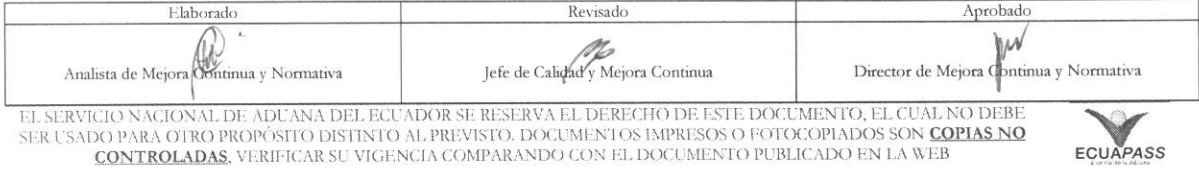

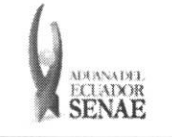

Código: **SENAE-ISEE-2-3-068** Versión: 1 Fecha: Sep/2013 Página 6 de 20

#### Formulario de solicitud categoria

### Despacho Aduanero Cargas

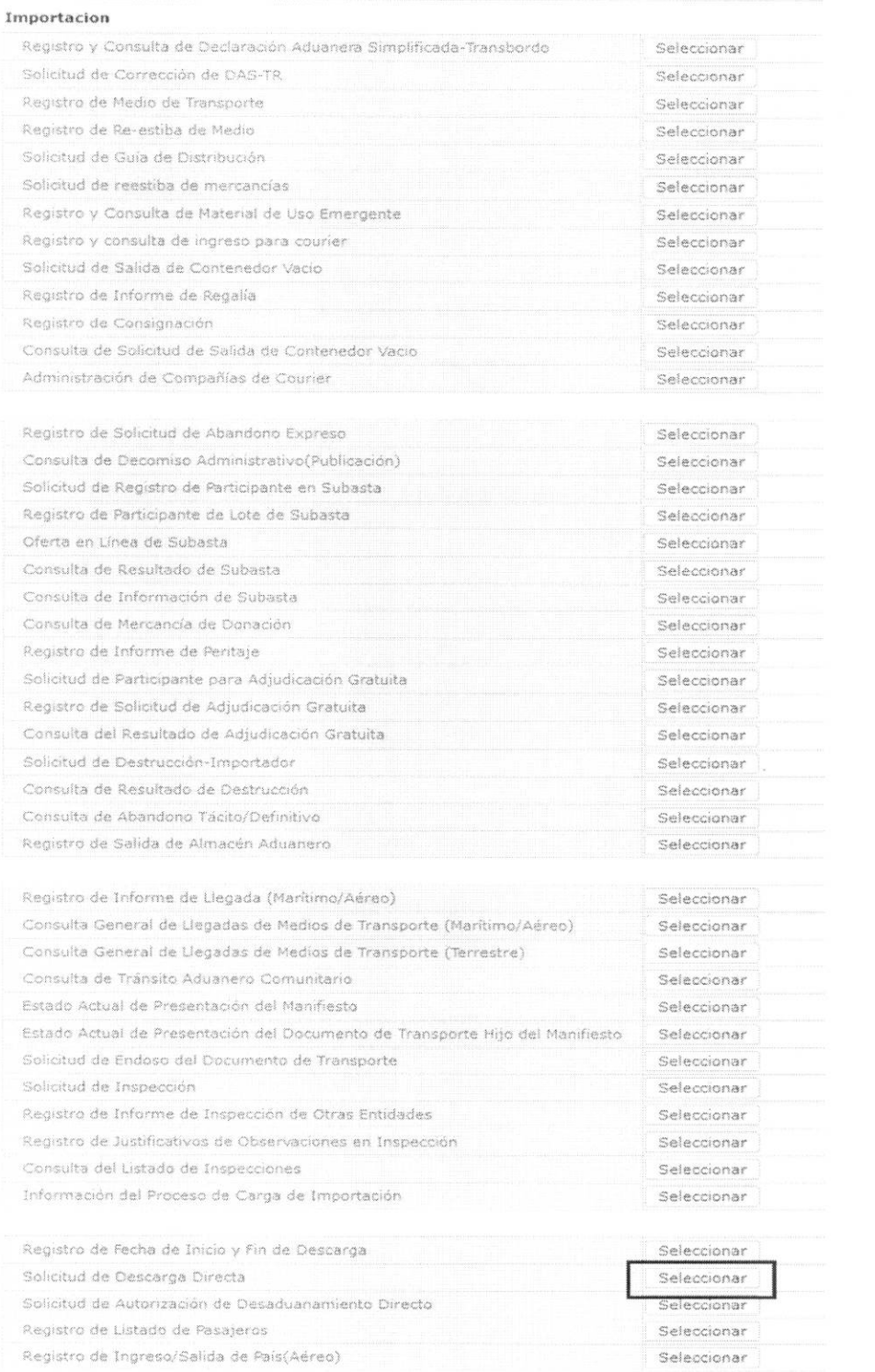

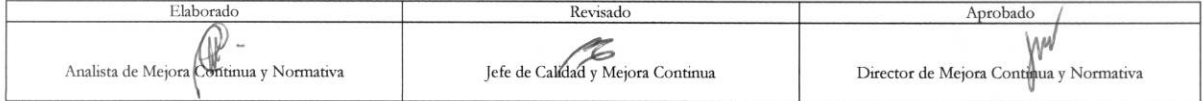

EL SERVICIO NACIONAL DE ADUANA DEL ECUADOR SE RESERVA EL DERECHO DE ESTE DOCUMENTO, EL CUAL NO DEBE SER USADO PARA OTRO PROPÓSITO DISTINTO AL PREVISTO. DOCUMENTOS IMPRESOS O FOTOCOPIADOS SON COPIAS NO CONTROLADAS, VERIFICA

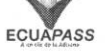

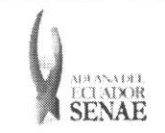

**5.5.** Para consultar el detalle de descarga directa se selecciona y se consulta con los siguientes criterios de búsqueda:

#### Solicitud de Descarga Directa

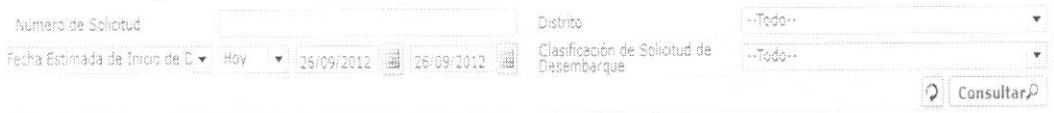

- **• NUmero de Solicitud:** 
	- Código de OCES(8) + Año(4) + Código de tipo de operación(2) + Número Secuencial  $(6)$  + Tipo de informe $(1)$
- **• Distrito:** Distrito de solicitud de descarga directa
	- Guayaquil Aéreo
	- Guayaquil Maritimo
	- Manta
	- Esmeraldas
	- Quito
	- Puerto Bolivar
	- · Tulcán
	- Huaquillas
	- Cuenca
	- Loja Macara
	- Gerencia General
- **• Fecha Estimada de Inicio de Descarga:** dd/mm/aaaa dd/mm/aaaa. Seleccionar la fecha estimada de inicio de descarga en el combo box.

Fecha Estimada de Inicio de C + | Hoy + | 26/09/2012 | 4 | 26/09/2012 | 4

- Fecha Estimada de Inicio de Descarga
- Fecha de solicitud
- **• Clasificacion de Solicitud de Desembarque** 
	- Descarga directa
	- Descarga lugares no habilitados
- **5.6.** Se presenta el resultado de acuerdo a los criterios dando clic en el botón **Consultare** luego de ingresar los criterios de búsqueda.

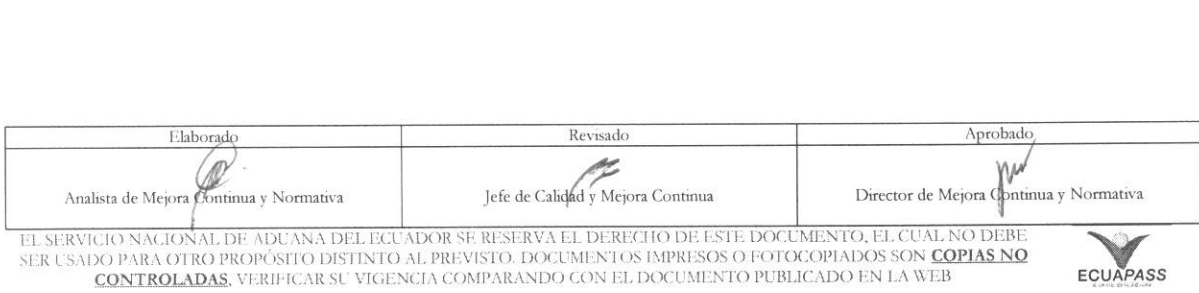

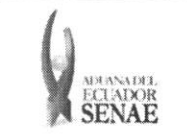

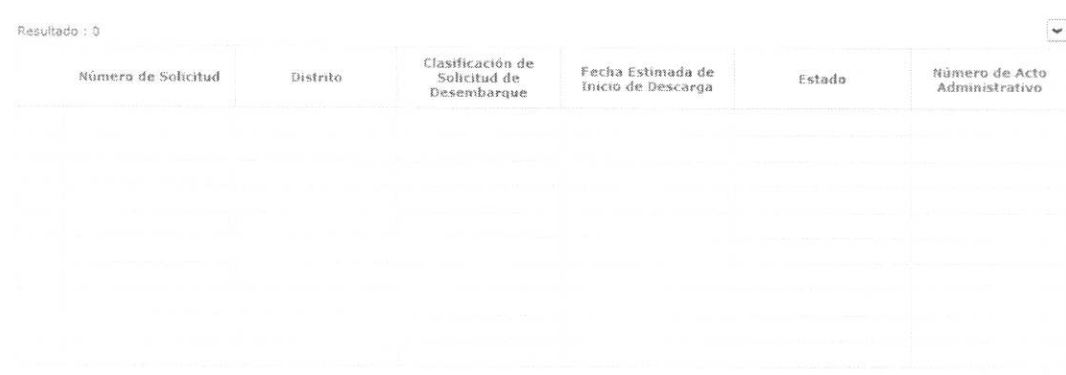

- $\bullet$ Número de Solicitud
- Distrito  $\bullet$
- Clasificación de Solicitud de Desembarque  $\bullet$
- · Fecha Estimada de Inicio de Descarga
- Estado  $\bullet$ 
	- · Guardar provisoriamente
	- · Registrado
	- · Aprobado
	- · No aprobado
- Número de Acto Administrativo  $\bullet$

5.7. Se registra la información de descarga directa.

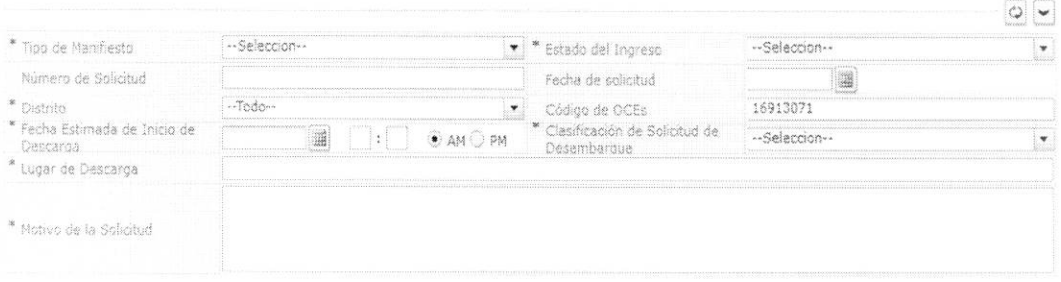

#### Tipo de Manifiesto  $\bullet$

- · Aéreo (importación)
- · Fluvial (importación)
- · Marítimo (importación)
- · Terrestre (importación)
- Estado del Ingreso  $\bullet$ 
	- $\bullet$  Si
	- $\bullet$  No
- $\bullet$ Número de Solicitud: Se enumera automáticamente al momento de guardar.

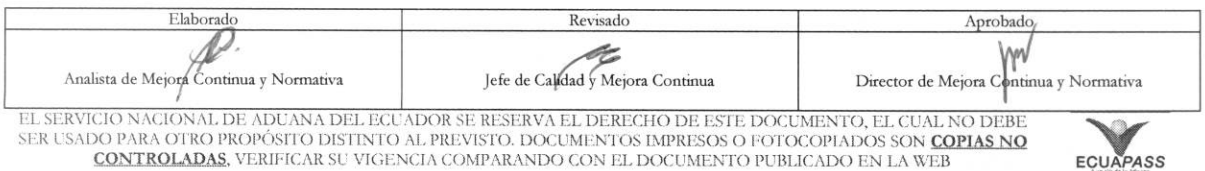

**CONTROLADAS**, VERIFICAR SU VIGENCIA COMPARANDO CON EL DOCUMENTO PUBLICADO EN LA WEB

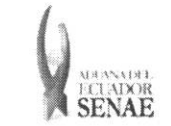

- Código de OCES(8) + Año(4) + Código de tipo de operación (2) + Número Secuencial  $(6)$  + Tipo de informe $(1)$
- **• Fecha de Solicitud:** Se guarda autornaticamente con la fecha actual. dd/mm/aaaa.
- **• Distrito** 
	- Guayaquil Aereo
	- Guayaquil Maritimo
	- Manta
	- Esmeraldas
	- Quito
	- Puerto Bolivar
	- Tulcán
	- Huaquillas
	- Cuenca
	- Loja Macara
	- Gerencia General
- $\bullet$  **Código de OCEs:** Se configura automáticamente el código de OCE de usuario.
- **• Fecha Estimada de Inicio de Descarga:** dd/mm/aaaa hh/mm am o pm
- **Clasificación de Solicitud de Desembarque** 
	- Descarga directa
	- Descarga lugares no habilitados
- Se presentan los siguientes campos al seleccionar **Descarga directa.**

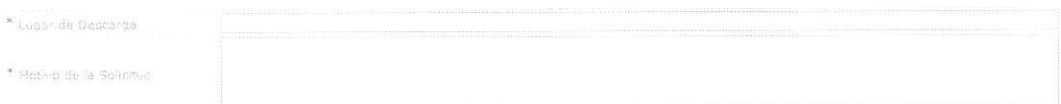

- **• Lugar de Descarga**
- **• Motivo de la Solicitud**
- Se presentan los siguientes campos al seleccionar **Descarga lugares no habilitados.**

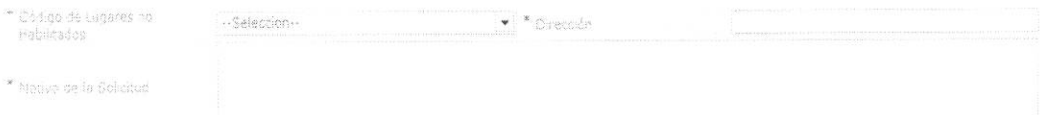

- **• Codigo de Lugares no Habilitados** 
	- · Ocaña provincia Cañar
	- Parque industrial
	- Otros
	- Tepre

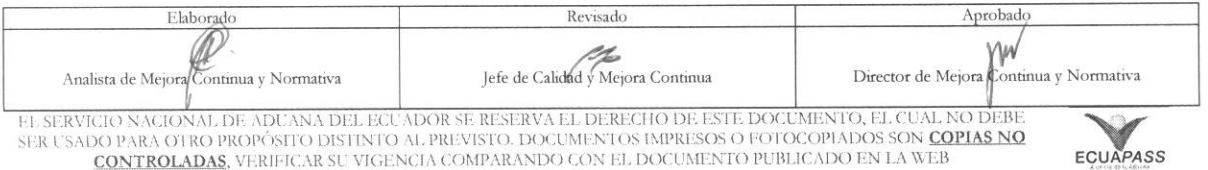

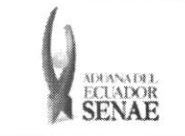

- Muelle de salica del ecuador (posorja)
- Muelle de nirsa
- Suinli
- Puesto de control telegrafo arenilla
- Panamericana sur km. 6 via el palto
- Panamericana sur km. 5, 1/2 via kukumaki
- Panamericana sur km. 1, 1/2 junto est. Serv. Repsol.
- Panamericana km. 1. 1/2 via la mandala
- Hangar de la fuerza aerea
- Parqueadero de aeropuerto
- Inepaca
- Pespesca
- Bilbosa
- Marbelize
- Galapesca
- Empesec
- Frio chone
- Frigolab san mateo
- Silos medranda
- Eminsalv
- Silos ensuperior
- Eurofish
- Bodegas logropo
- Bodegas puelar
- Oleaginosa del puerto
- Moderna alimentos
- La fabril s.a.
- Marbelize
- Conservas isabel
- Nirsa
- Salica
- Ales c.a.
- Fishmar
- Frigodegfer
- Conservas isabel
- Asiservy
- Tecopesca
- **Manacripex**
- Paladines Hnos.
- Punta arenas

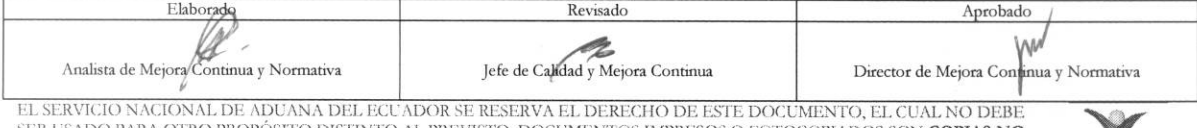

SSITO DISTINTO AL PREVISTO. DOCUMENTOS IMPRESOS O FOTOCOPIADOS SON <mark>COPIAS NO</mark> CONTROLADAS, VERIFICAR SU VIGENCIA COMPARANDO CON EL DOCUMENTO PUBLICADO EN LA WEB

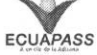

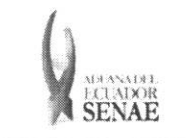

- Bodega comercial cachi
- Bodega interandesa
- $\bullet$  **Dirección**
- **• Motivo de la Solicitud**

5.8. Se presenta la lista de documentos de transporte para solicitar la descarga directa.

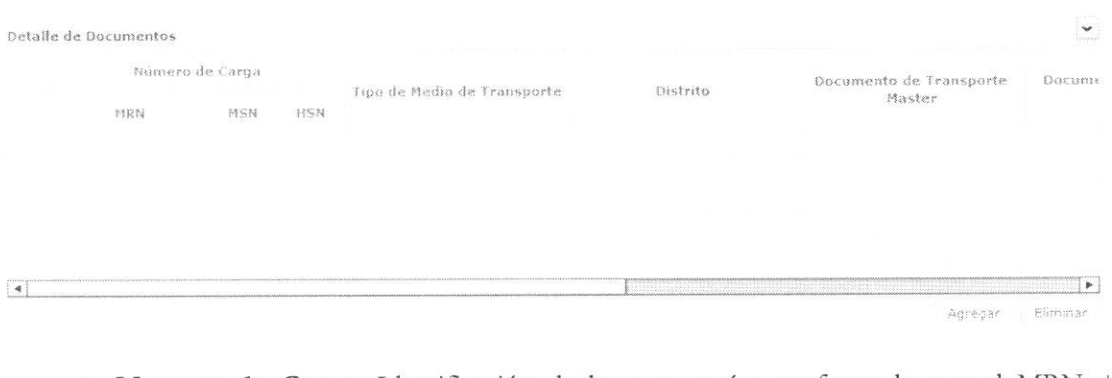

- Numero de Carga: Identificación de las mercancías conformado por el MRN + MSN + HSN.
- **• Tipo de Medio de Transporte**
- **• Distrito**
- **• Documento de Transporte Master**
- **• Documento de Transporte House**
- **• Clasificacion de Carga**
- **• Consignatario**
- **• Peso**
- **• Cantidad de Bultos**
- **• Zona Primaria de Ingreso Estimado**
- **• Estado del Ingreso**
- · Se puede agregar el documento de transporte en la lista dando clic en el botón Agregar o eliminar el documento dando clic en el botón Eliminar
- 5.9. Se presenta la siguiente pantalla al dar clic en el botón Agregar para adicionar el documento de transporte que desea solicitar la descarga directa.

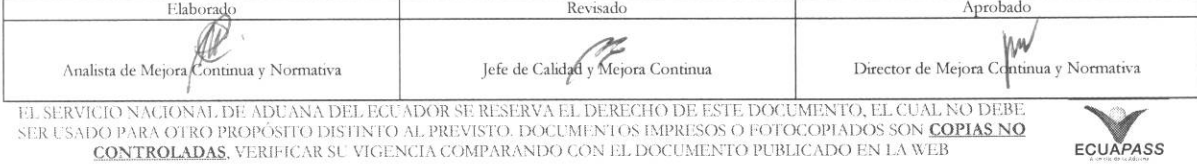

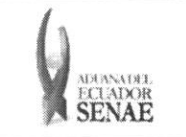

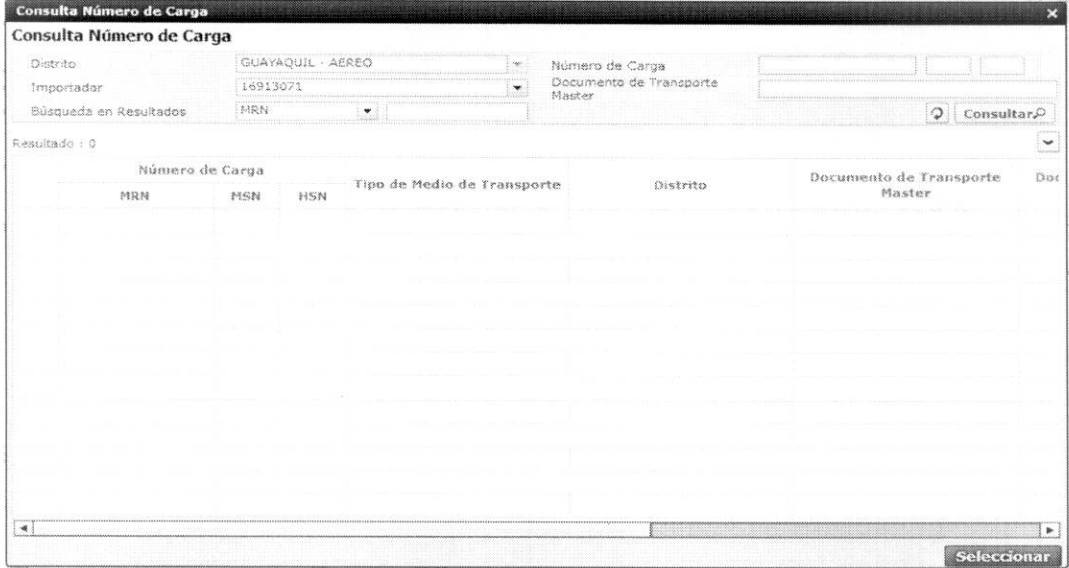

· Los criterios de búsqueda son:

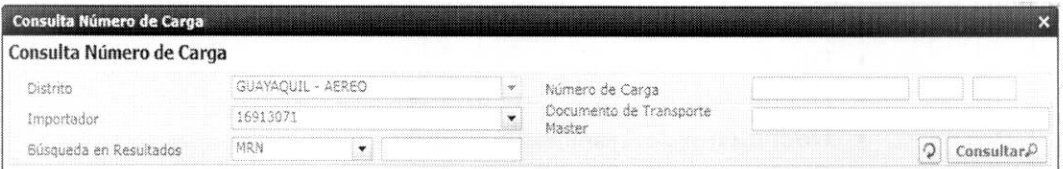

- · Distrito: Configurar automáticamente el código de distrito seleccionado en la pantalla principal.
- Número de Carga: Identificación de las mercancías conformado por el MRN +  $\bullet$  $MSN + HSN.$

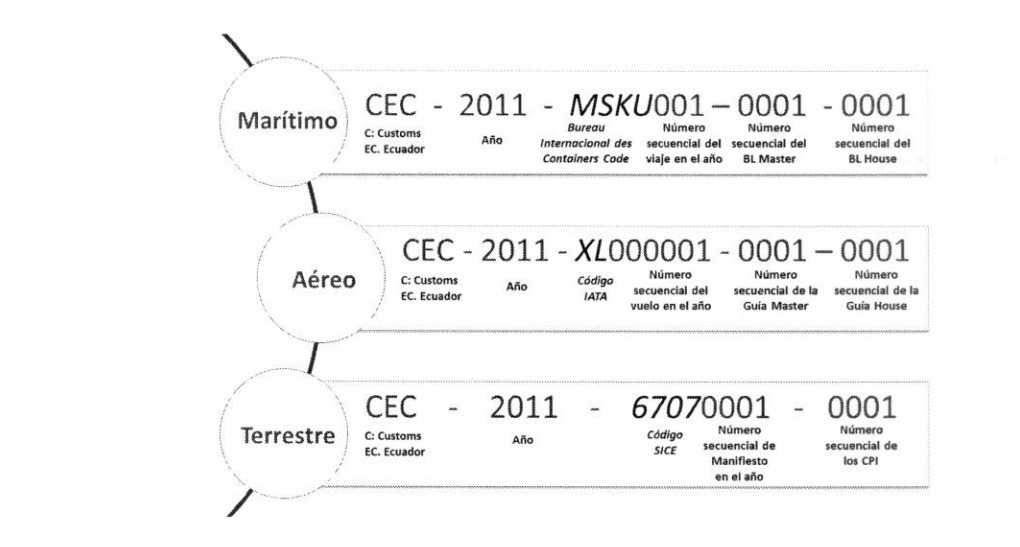

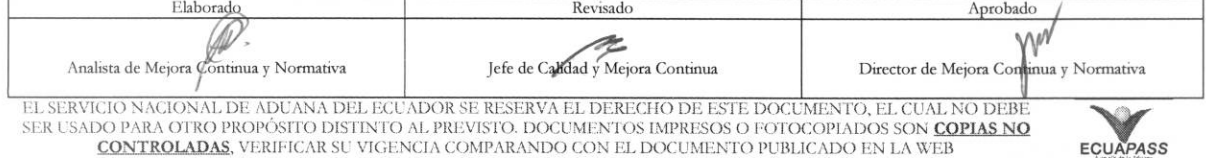

DO PARA OTRO PROPÓSITO DISTINTO AL PREVISTO. DOCUMENTOS IMPRESOS O FOTOCOPIADOS SON <mark>COPIAS NO</mark><br>CONTROLADAS, VERIFICAR SU VIGENCIA COMPARANDO CON EL DOCUMENTO PUBLICADO EN LA WEB

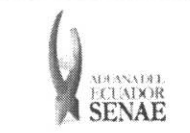

- **• Importador:** Si es importador se configura automaticamente el codigo de OCE de usuario log in. Si es agente de aduana se muestra la lista de códigos de OCE de importadores.
- **• Documento de Transporte Master**
- **•** Búsqueda en Resultados: Se puede realizar búsqueda en resultados con los criterios de MRN, MSN, HSN, Documento de Transporte Master, Documento de Transporte House, Peso, Cantidad de Bultos y Consignatario.
- Los campos a presentarse posterior a la consulta son:

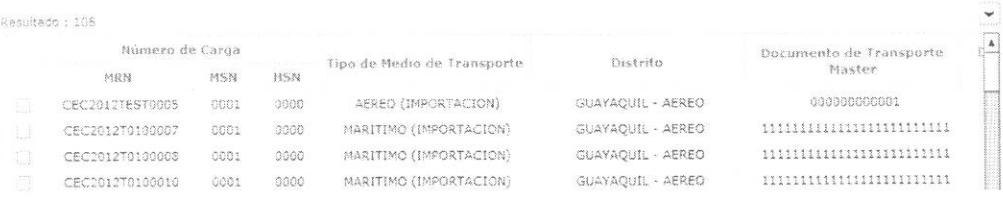

- **• Número de Carga:** Identificación de las mercancías conformado por el MRN + MSN + HSN.
- **• Tipo de Medio de Transporte**
- **• Distrito**
- **• Documento de Transporte Master**
- **• Documento de Transporte House**
- **• Clasificacion de Carga**
- **• Consignatario**
- **• Peso**
- **• Cantidad de Bultos**
- **• Zona Primaria de Ingreso Estimado**
- **• Estado del Ingreso**
- Se selecciona varios números de carga en el grid y al dar clic en el botón Seleccionar se presentan los números de carga seleccionados del detalle de documentos en la pantalla de solicitud de descarga directa.
- Se presenta el siguiente mensaje si no realizó la selección de tipo de manifiesto, distrito

o llegada de medio al dar clic en el botón Agregar

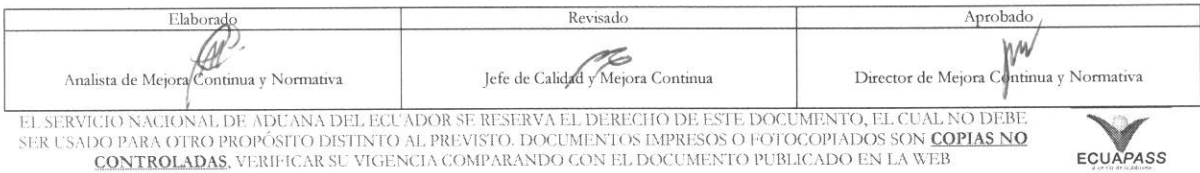

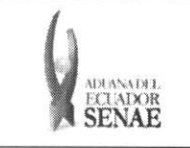

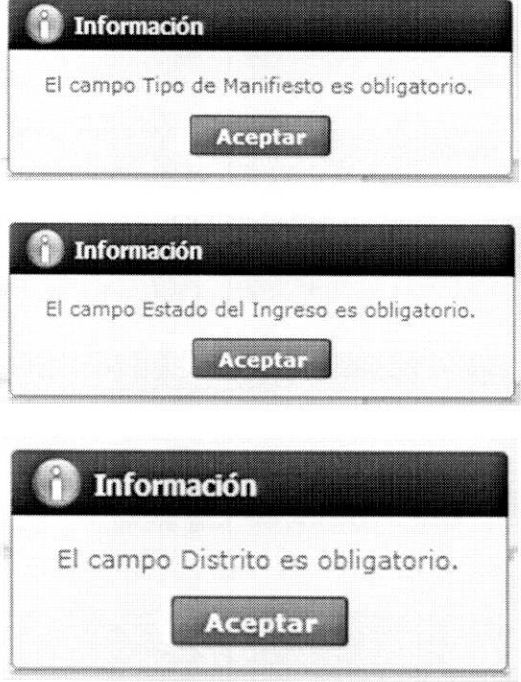

5.10. Se presenta la información de contenedor y carga suelta en la sección inferior al dar clic en el Detalle de Documentos.

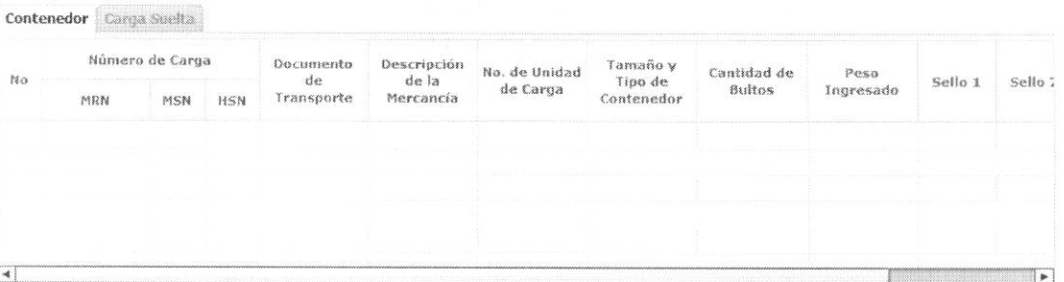

- Contenedor
	- · Numero de Carga: Identificación de las mercancías conformado por el MRN +  $MSN + HSN.$
	- · Documento de Transporte
	- · Descripción de Mercancía
	- · No. de Unidad de Carga
	- · Tamaño y Tipo de Contenedor
	- Cantidad de Bultos  $\bullet$
	- · Peso Recibido

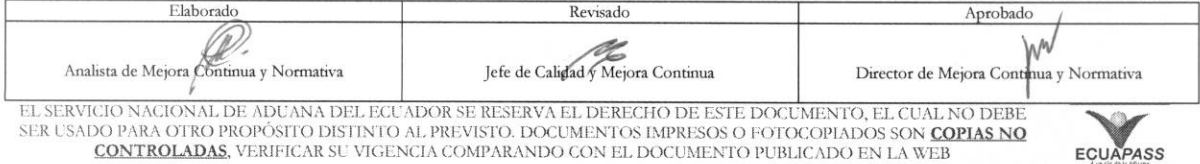

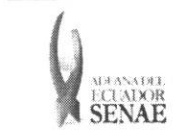

- **• Sello 1**
- **• Sello 2**
- **• Sello 3**
- **• Sello 4**
- **• Carga Suelta** 
	- Numero de Carga: Identificación de las mercancías conformado por el MRN + MSN + HSN.
	- **• Documento de Transporte**
	- **• Descripcion de Mercancia**
	- **• Tipo de Embalaje**
	- **• Peso Recibido**
	- **• Cantidad Manifestada**
	- **• Cantidad Recibida**

**5.11. Se** registra el valor de garantia.

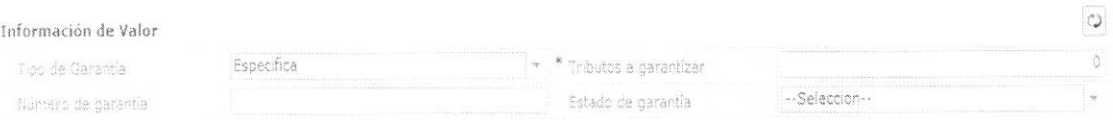

- **• Tipo de Garantia:** El tipo de garantia es "Especifica" para la descarga directa.
- **• Tributos a garantizar**
- **• Numero de garantia:** Luego de proceso de garantia, se enumera y se consulta el número de garantía.
- **• Estado de garantia** 
	- Registrada
	- Notificada
	- Notificada para cobro
	- Levantada
	- Enviada a coactiva
	- · En solicitud de aprobación
	- Aprobada
	- Rechazada
	- Efectivizada
	- Devuelta
	- Eliminada
	- Utilizada
	- Modificada

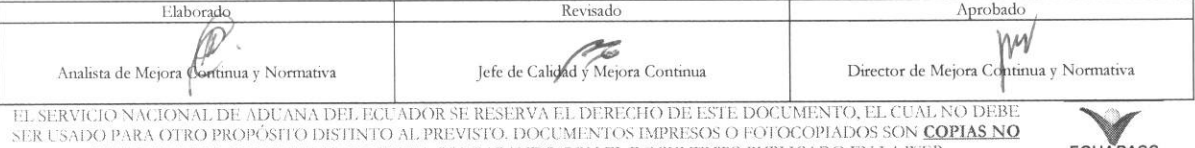

<u>CONTROLADAS,</u> VERIFICAR SU VIGENCIA COMPARANDO CON EL DOCUMENTO PUBLICADO EN LA WEB **EGUAPASS** 

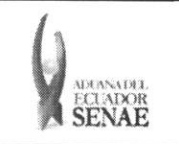

### 5.12. Se adjuntan los documentos de acompañamiento.

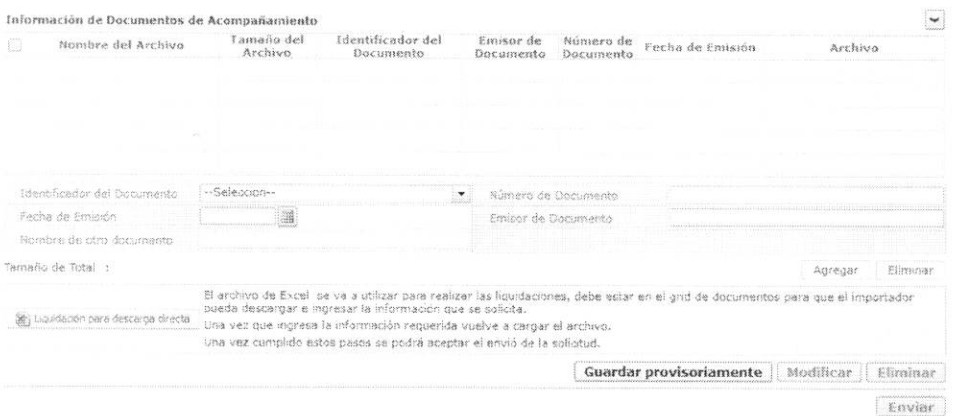

- Nombre del Archivo  $\bullet$
- Tamaño del Archivo  $\bullet$
- $\bullet$ Identificador del Documento:
	- Autorización Comexi, ley promoción inversiones y participación ciudadana
	- Autorización de importación  $\bullet$
	- Autorización de Ontot (organismo nacional de transplante de organos y tejidos)  $\bullet$
	- Autorización embarque parcial  $\bullet$
	- Aviso de entrada del IESS  $\bullet$
	- Carta de aerolínea para retiro de equipaje  $\bullet$
	- $\bullet$ Carta de garantía
	- $\bullet$ Carta de justificación de observaciones realizadas por parte de la Senae
	- Carta que muestre el cupo dentro de la aerolínea  $\bullet$
	- Cedula del representante legal  $\bullet$
	- $\bullet$ Certificado de contrato de cooperación con organismos del sector publico
	- · Certificado de donación consular
	- · Certificado de inspección
	- Certificado de los facultativos
	- Certificado de origen
	- · Certificado de reposición con franquicia arancelaria
	- $\bullet$ Certificado de trabajar en la empresa
	- Certificados de origen ACE65  $\bullet$
	- $\bullet$ Certificados de origen Aladi
	- $\bullet$ Certificados de origen CAN-Acuerdo de Cartagena
	- Certificados de origen Mercosur
	- Conocimiento de embarque/guía aérea/carta de porte  $\bullet$
	- Destrucción de desperdicios
	- Detalle de bultos o contenedores

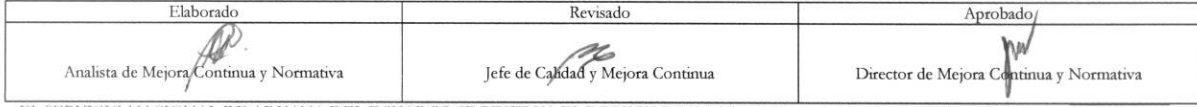

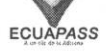

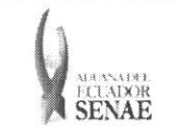

- Documento de transporte
- Factura comercial
- Garantía especifica
- Garantía general
- Guía de movilización
- Informe técnico favorable Cnttt
- Lista de empaque
- Nombramiento del representante legal
- Otros documentos de inspección de cargas
- Partidas de defunción
- Permiso global de exportación
- Póliza de seguro
- Póliza seguro
- Pre liquidación
- RUC de la empresa
- Solicitud/certificado de deposito
- Transferencia de beneficiario
- Ventas a terceros
- Voucher de compra
- **• Numero de Documento**
- **• Fecha de Emision:** dd/mm/aaaa
- **• Emisor de Documento**
- **Nombre de otro documento:** Se habilita la opción de "Otros Documentos de **Inspeccion de Cargas"** al seleccionar en el campo Identificador del Documento.
- Agregar Se agrega en la lista dando clic en el botón <sup>Agregar</sup> luego de introducir la información de documento. Se carga el archivo al dar clic en el botón  $\Box$  Cargar . Se puede eliminar el documento seleccionado dando clic en el botón <sup>Eliminar</sup>
- Se descarga el formato de documento adjunto de descarga directa dando clic en el botón (a) Liquidación para desaduanamiento directa
- 5.13. Se registra la información de solicitud de descarga directa y se da clic en el botón Guardar provisoriamente para su ejecución.
	- · Un mensaje de confirmación que cuenta con dos acciones "Sí" en caso de continuidad del registro y "No" en caso de querer continuar con el registro o edición de la información.

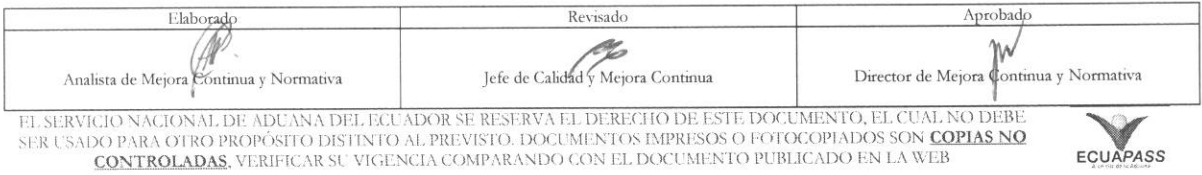

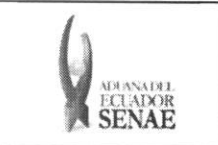

• En caso de no haber registrado un campo mandatorio o no existe el dato seleccionado en la lista de documentos de transporte se presentan los siguientes mensajes de error.

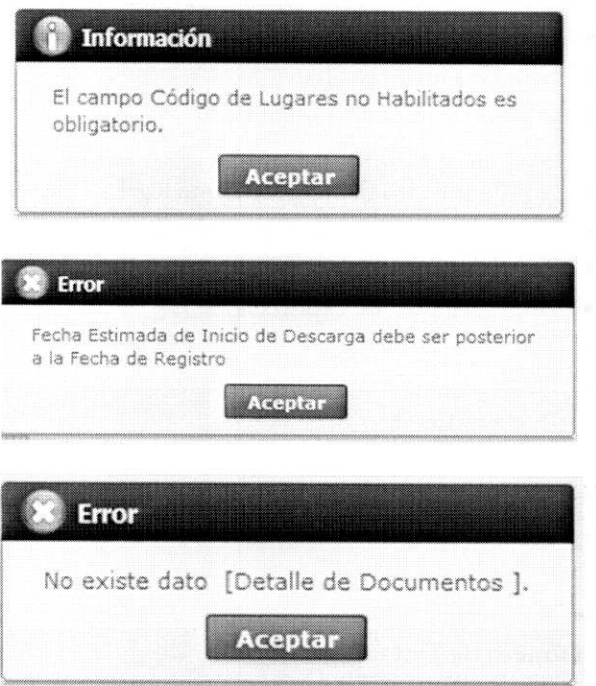

• Cuando el tipo de medio de transporte de lista de carga sea diferente al tipo de manifiesto de datos generales se presenta el siguiente mensaje de error.

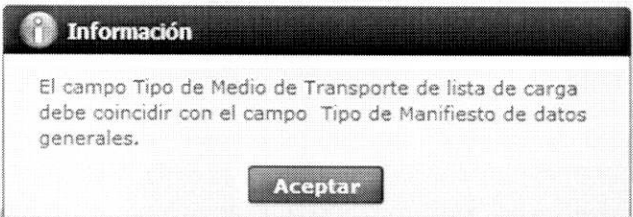

• Cuando el campo estado del ingreso de carga es diferente al campo estado de ingreso de datos generales se presenta el siguiente mensaje de error.

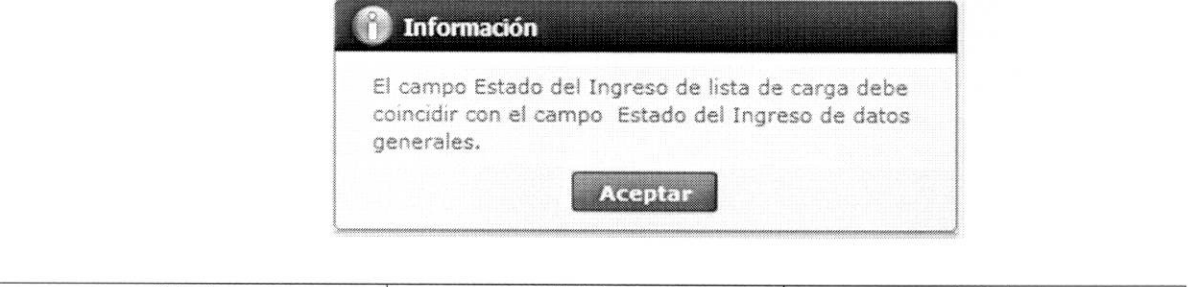

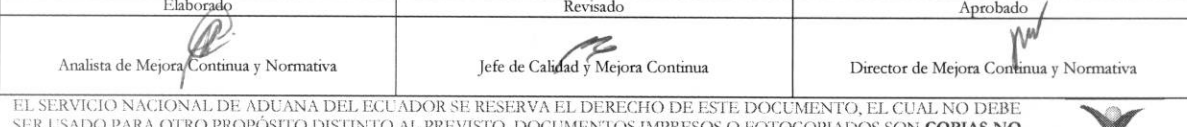

SER USADO PARA OTRO PROPÓSITO DISTINTO AL PREVISTO. DOCUMENTOS IMPRESOS O FOTOCOPIADOS SON <mark>COPIAS NO CONTROLADAS</mark>, VERIFICAR SU VIGENCIA COMPARANDO CON EL DOCUMENTO PUBLICADO EN LA WEB **EGUAPASS** 

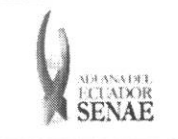

• Cuando el campo distrito de lista de carga es diferente al campo distrito de datos generales se presenta el siguiente mensaje de error.

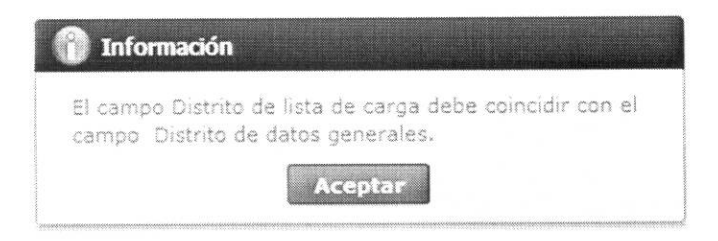

• En la transmision de datos al servidor y cuando esta tiene datos duplicados en otra operation se presenta el siguiente mensaje de error.

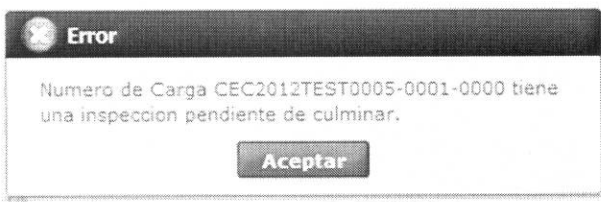

- 5.14. Se registra la información de solicitud de descarga directa que desea corregir y se da clic en el botón **Modificar** para su ejecución.
- 5.15. Para eliminar la solicitud de descarga directa debe dar clic en el botón **Eliminar** y se presenta el siguiente mensaje.

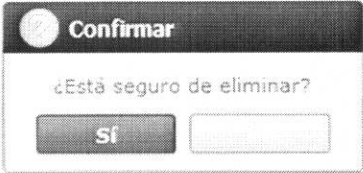

• Posterior a la action de clic en el "Si" se presenta un mensaje que informa que la operación fue realizada exitosamente.

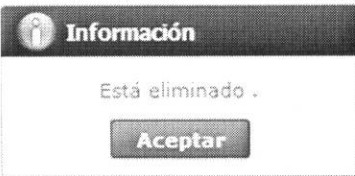

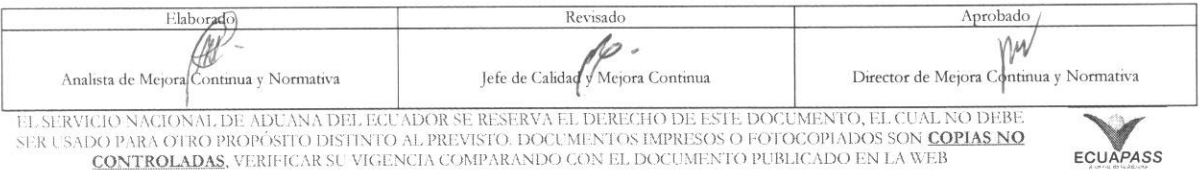

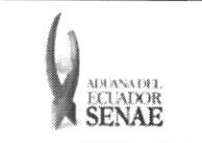

Código: **SENAE-ISEE-2-3-068** Versión: 1 Fecha: Sep/2013 Página 20 de 20

ECUAPASS

**Enviar** 5.16. Para transmitir la solicitud de descarga directa se da clic en el botón y se presenta el siguiente mensaje.

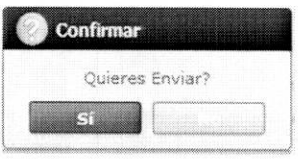

· Posterior a la acción de clic en el "Si" se presenta un mensaje que informa que la operación fue realizada exitosamente.

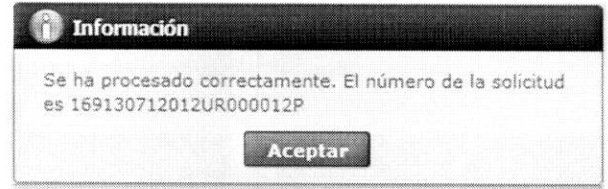

## 6. ANEXOS

No hay anexos.

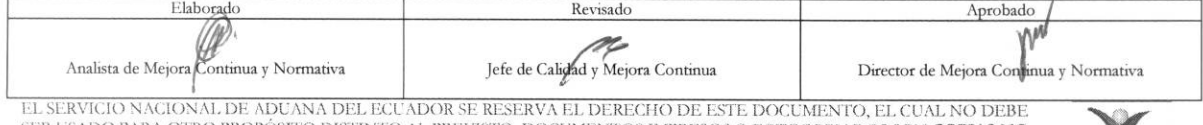

EL SADVAJO NNAJOJNA DE DE EL SADO PARA OTRO DE EL SADO PROPÓSITO DISTINTO AL PREVISTO. DOCUMENTOS IMPRESOS O FOTOCOPIADOS SON COPIES DE CENTROLADAS, VERIFICAR SU VIGENCIA COMPARANDO CON EL DOCUMENTO PUBLICADO EN LA WEB